# Configuratie van Internet Protocol (IP) mode op CVR100W Wireless-N 300M router

# Doel

Internet Protocol versie 4 (IPv4) is verantwoordelijk voor de levering van het grootste deel van het internetverkeer. IPv4 bevat echter slechts een beperkt aantal IP-adressen die voor apparaten en netwerken beschikbaar zijn. Om het probleem van de beperkte adressen op te lossen, werd IPv6 gecreëerd, dat veel meer IP adressen dan IPv4 bevat. IPv6 is echter niet direct compatibel met IPv4. Wanneer een site of gebruiker IPv6-pakketten via een IPv4 netwerk moet verzenden, kan 6 tot 4 worden gebruikt. 6to4-pakketten verzenden naar de IPv6-bestemmingen via een IPv4-netwerk.

Dit artikel legt uit hoe u de IP-modus op CVR100W kunt configureren.

# Toepassbaar apparaat

・ CVR100W

# Softwareversie

 $\cdot$  v1.0.1.19

### IP-modus

Stap 1. Meld u aan bij het web configuratieprogramma en kies Netwerken > IP-modus. De pagina IP-modus wordt geopend:

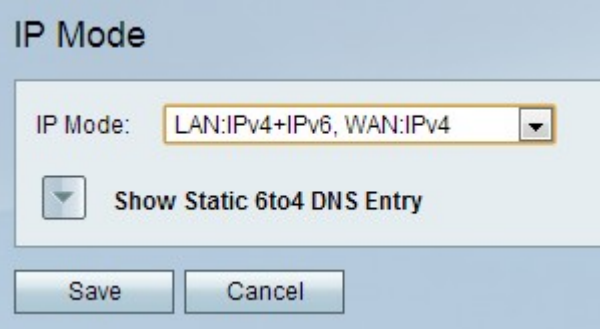

Stap 2. Kies de gewenste modus in de vervolgkeuzelijst IP-modus. De modus die u kiest, kan de IP-versie ondersteunen die door leden van het netwerk wordt gebruikt. De beschikbare opties zijn:

- ・ LAN:IPv4, WAN:IPv4 is van toepassing op IPv4 zowel op LAN als WAN.
- $\cdot$  LAN: IPv6, WAN:IPv4 is van toepassing op IPv6 op het LAN en IPv4 op WAN.
- ・ LAN:IPv6, WAN:IPv6 is van toepassing op zowel LAN als WAN.

・ LAN: IPv4+IPv6, WAN:IPv4 — is van toepassing op IPv4 en IPv6 op het LAN en IPv6 op het WAN.

・ LAN: IPv4+IPv6, WAN:IPv4+IPv6 — is zowel IPv4 als IPv6 van toepassing op zowel LAN als WAN.

Stap 3. Klik op Opslaan om de wijzigingen op te slaan.

#### Statische 6to4 DNS-ingang

Met deze pagina kunnen gebruikers statische DNS-items configureren om hostnamen in te stellen op IPv6 adressen. Dit biedt een handige manier voor gebruikers om toegang te krijgen tot externe IPv6-hosts.

Opmerking: De DNS-ingang is beschikbaar voor opties LAN:IPv6;WAN:IPv4 en LAN:IPv4+IPv6, WAN:IPv4.

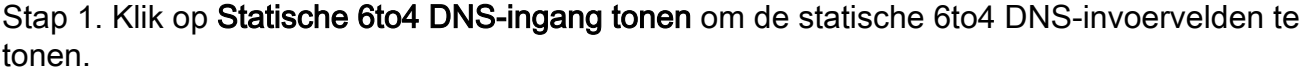

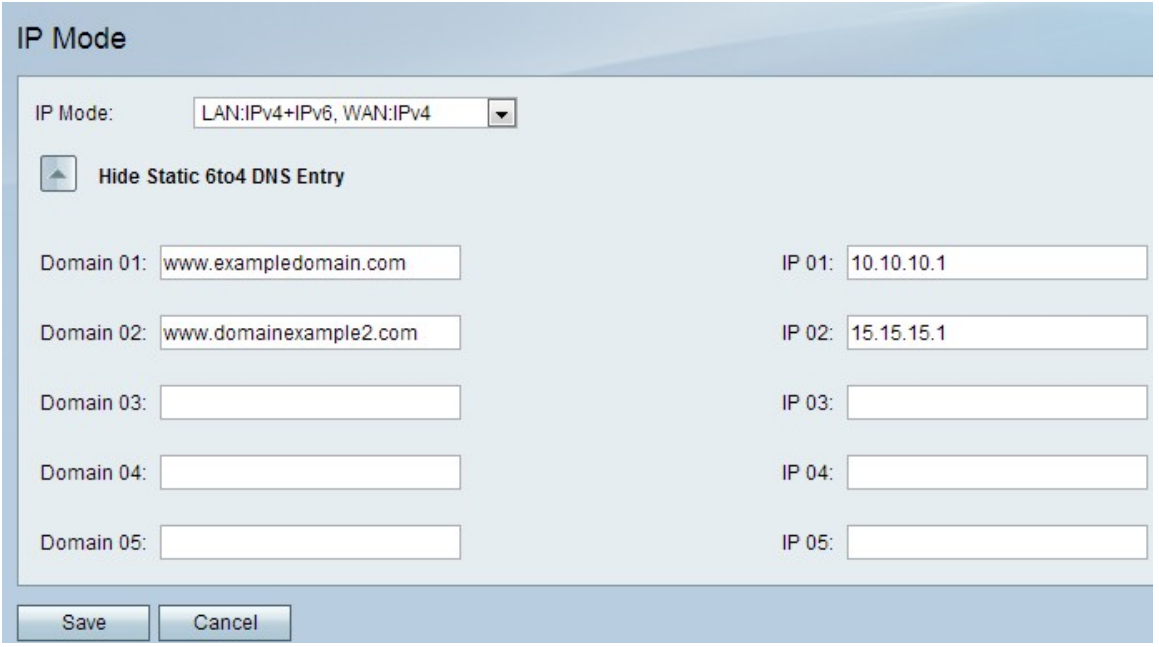

Stap 2. Voer de domeinnaam in het veld Domain (10-05) in. Dit domein specificeert de hostname voor het IPv6-adres dat in kaart moet worden gebracht.

Stap 3. Voer het IP-adres in voor het domein dat in het IP-veld (10-05) moet worden toegeschreven.

Stap 4. Klik op Opslaan om de wijzigingen op te slaan.